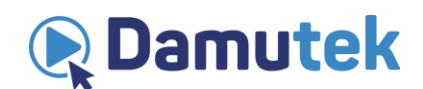

## **Оқытушының есептік жазбасын қалай жабу керек**

Сіздің damutek тіркелгісін жабуға барғаныңыз өте өкінішті. Егер Сізде сайтпен проблемалар туындаса немесе тіркелгіңізді жабар алдында Сізге көмектесу қажет болса, онда Damutek қолдау қызметіне хабарласыңыз.

Егер Сіз соңғы шешім қабылдасаңыз, тыңдаушылар үшін 5 жылдық кіру туралы біздің ережелерге сәйкес Сіздің курстарыңызда тіркелген тыңдаушылар ары қарай тіркелгіңізді жапқаннан кейін де оған қол жеткізе алатынына назар аударыңыз.

Егер Damutek Сізге (оқытушы ретінде) қандай да бір төлемдерді төлеу керек болса, тіркелгіңізді жаба алмайсыз (Damutek сізге соңғы жоспарланған төлемді жібергенге дейін).

## **Тіркелгіні Жабу:**

1. Тіркелгіңізге кіріңіз.

2. Меңзерді беттің жоғарғы оң жақ бұрышында "Профиль" қойындысына апарыңыз.

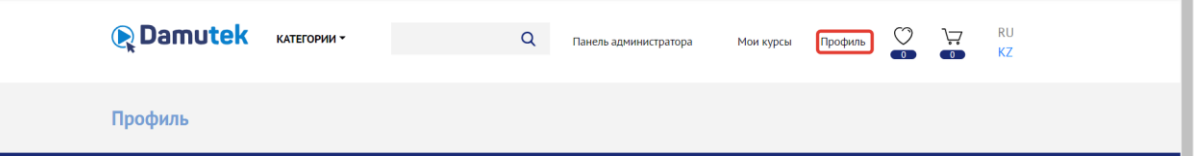

3. Содан кейін сол жақ мәзірде «Мұғалім болуды тоқтату» қойындысын танланыз.

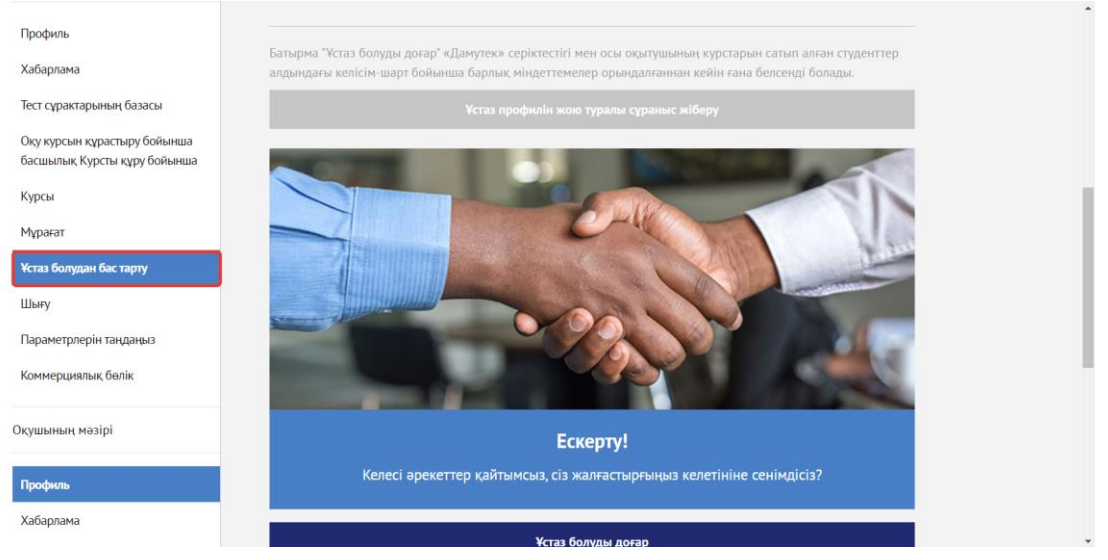

4. Профильді жабу үшін талаптарды қарап шығыңыз.

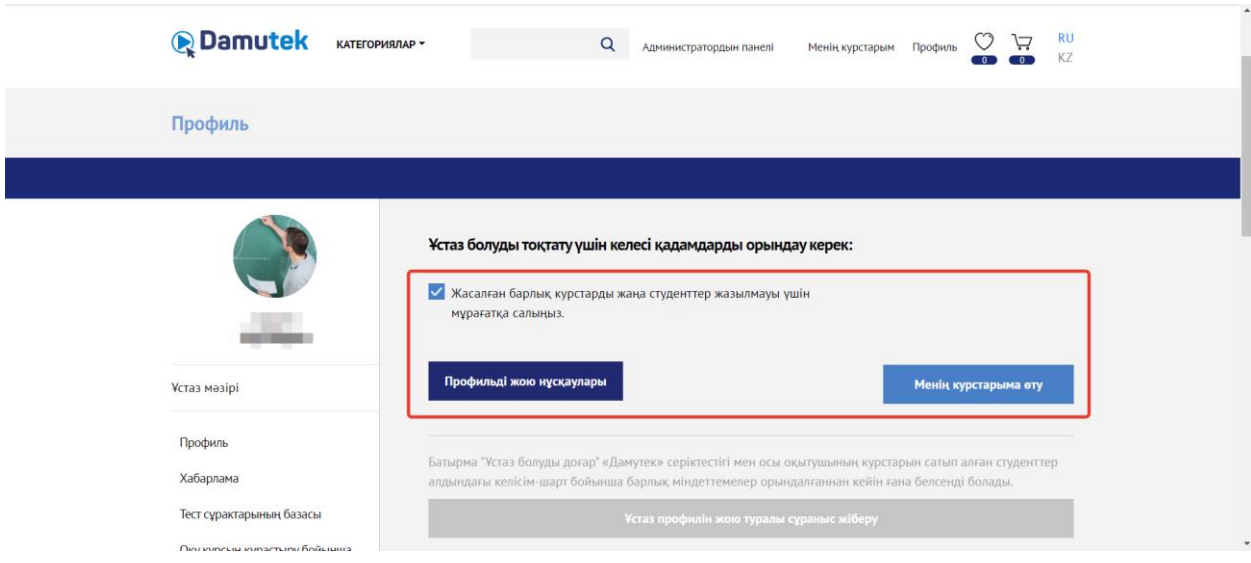

5. Барлық талаптарды орындағаныңызға көз жеткізіңіз. Олар аяқталғаннан кейін «Мұғалімнің профилін жоюға сұраныс жіберу» батырмасы белсенді болады. Енді Сіз мұғалімнің есептік жазбасын жоюды сұрай аласыз.

6. «Мұғалімнің профилін жоюға сұраныс жіберу» батырмасын басқаннан кейін профильді жою бойынша келесі әрекеттер қалпына келтірілмейтіні туралы ескерту терезесі пайда болады. Егер сіз қабылданған шешімге сенімді болсаңыз, «мұғалім болуды тоқтату» түймесін басыңыз. Егер сіз бас тарту түймесін бассаңыз, профильді жою процесі үзіліп, мұғалім профилі сақталады.

7. Сұрау жібергеннен кейін оны қолдау қызметі өңдейді және ешқандай кедергілер болмаса (атап айтқанда, Сізге мұғалім ретінде барлық төлемдер жасалынған болса), Сіздің ұстаз профиліңіз қолдау қызметі арқылы жойылады. Мұғалім профилінің қолдау қызметі тарапынан жою туралы хабарлама оқытушы ретінде тіркелу кезінде тіркелгіңізде көрсетілген электрондық пошта мекенжайына жіберіледі